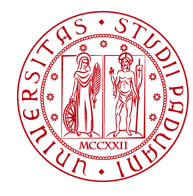

# UNIWEB- GUIDA STUDENTE INSERIMENTO DOMANDA DI LAUREA

In queste pagine vengono illustrate le procedure da seguire per l'inserimento della domanda di laurea tramite Uniweb. All'interno della stessa e' possibile scegliere l'appello , indicare il titolo definitivo della tesi (anche in lingua inglese) e il relatore.

All'interno della procedura e' possibile anche segnalare se in seduta di laurea siano presenti delle persone diversamente abili con disabilità motoria, per un eventuale assistenza. La segnalazione si effettua accedendo a un brevissimo questionario non obbligatorio.

Per accedere alla sezione della domanda di laurea, e' necessario effettuare il "login" al sito www.uniweb.unipd.it come illustrato nelle immagini seguenti:

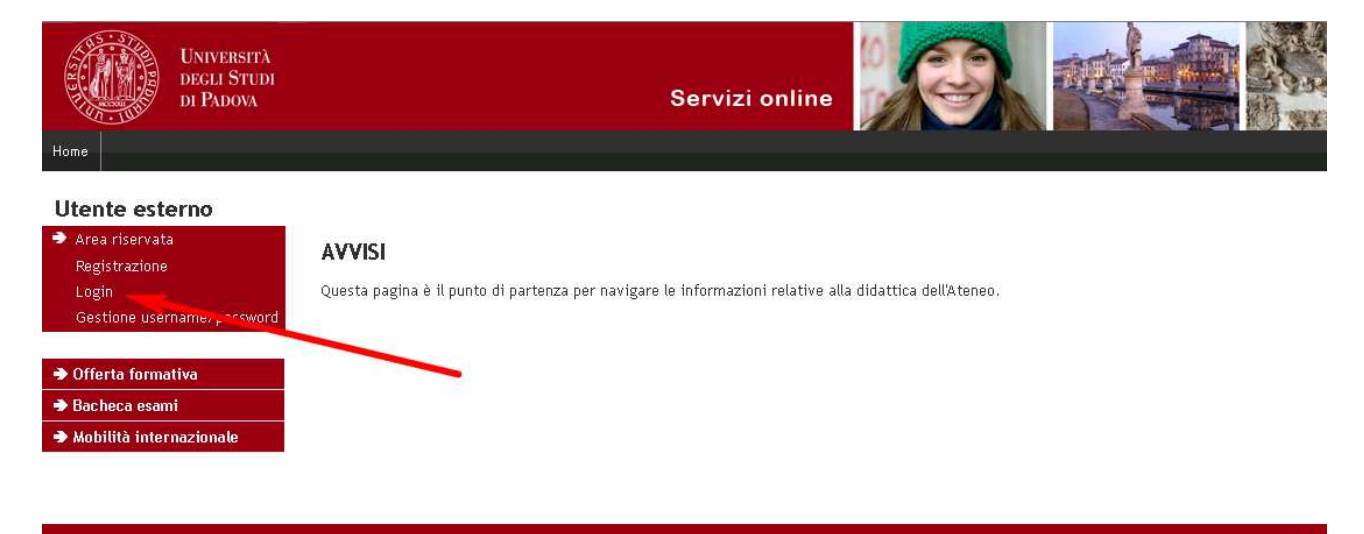

inserire le proprie credenziali selezionando il dominio "@studenti.unipd.it" , come illustrato nell'immagine successiva.

**UNIVERSITÀ DEGLI STUDI DI PADOVA**

**DIREZIONE GENERALE**  AREA DIDATTICA E SERVIZI AGLI STUDENTI

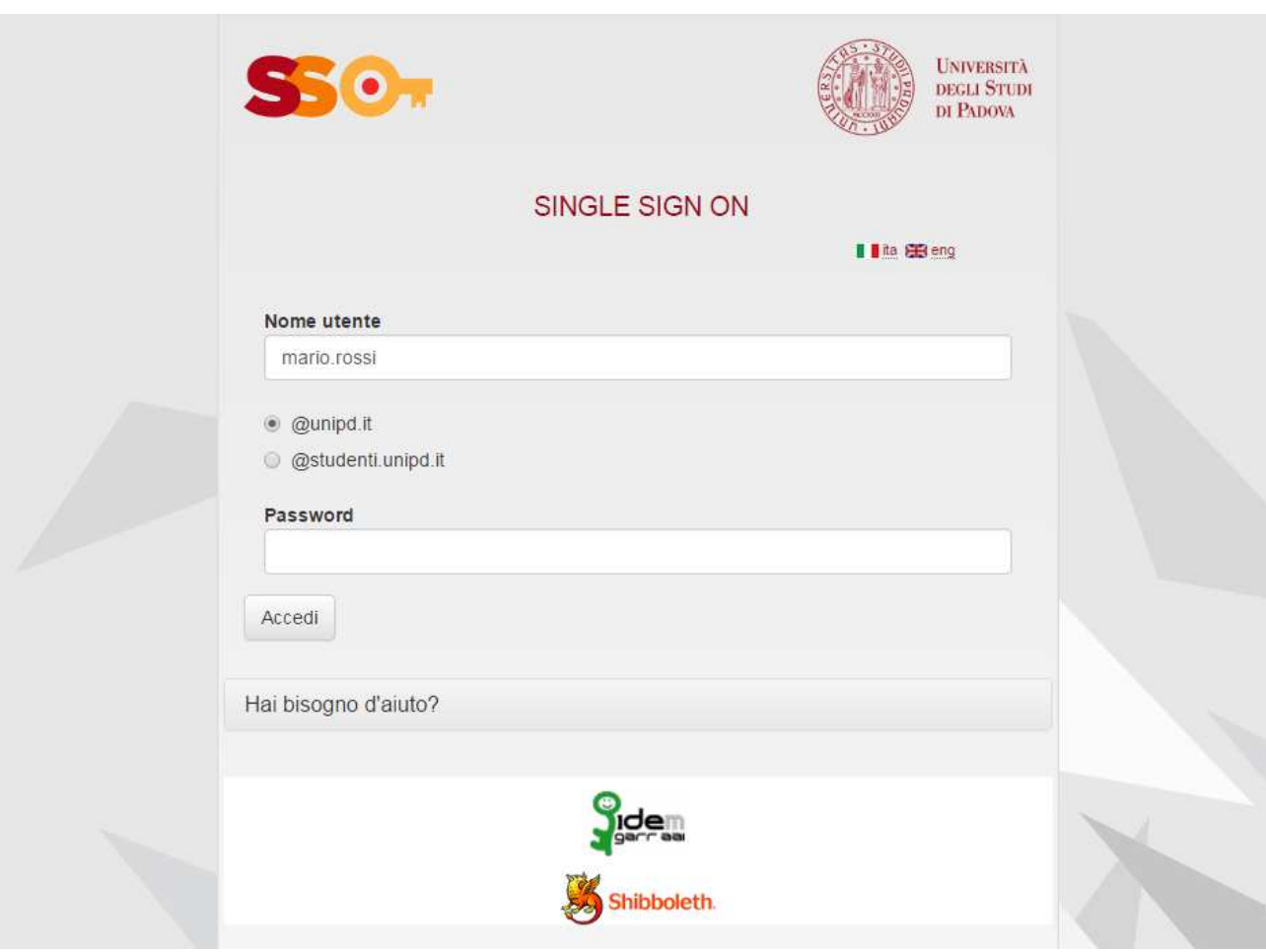

Nella pagina personale di Uniweb, cliccare nel menù di navigazione a sinistra, il collegamento denominato "conseguimento titolo" per accedere alla "bacheca conseguimento titolo".

#### **DIREZIONE GENERALE**  AREA DIDATTICA E SERVIZI AGLI STUDENTI **UNIVERSITÀ DEGLI STUDI DI PADOVA**

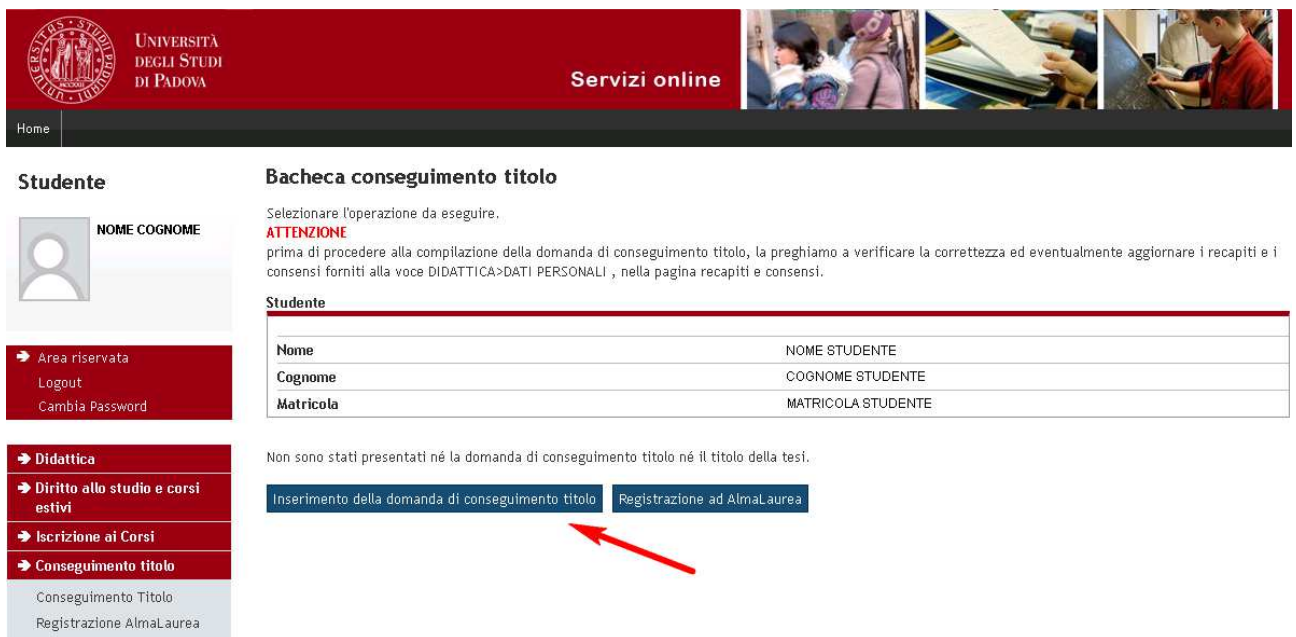

Dalla bacheca cliccando sul pulsante "Inserimento della domanda di conseguimento titolo" si accede alla check – list del processo.

#### **DIREZIONE GENERALE UNIVERSITÀ DEGLI STUDI DI PADOVA** AREA DIDATTICA E SERVIZI AGLI STUDENTI

Per proseguire cliccare sul pulsante "conseguimento titolo" come nella figura seguente, in questo modo si accede alla scelta dell'appello di conseguimento titolo (verificare le scadenze al collegamento http://www.unipd.it/servizi/iscrizioni-tasse-borse-studio/servizi-segreteria/domandalaurea?target=Studenti ) .

### Conseguimento titolo

Attraverso le pagine seguenti sarà possibile effettuare l'inserimento della domanda conseguimento di laurea

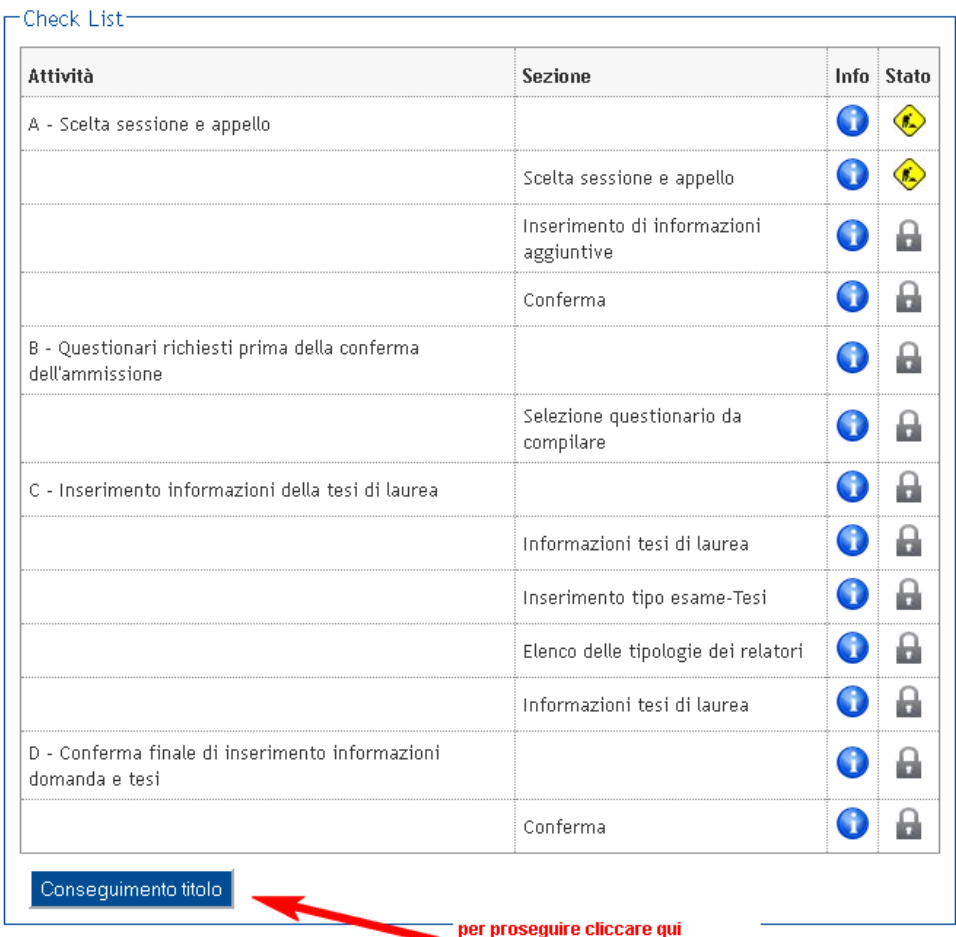

**DIREZIONE GENERALE UNIVERSITÀ DEGLI STUDI DI PADOVA**

## AREA DIDATTICA E SERVIZI AGLI STUDENTI

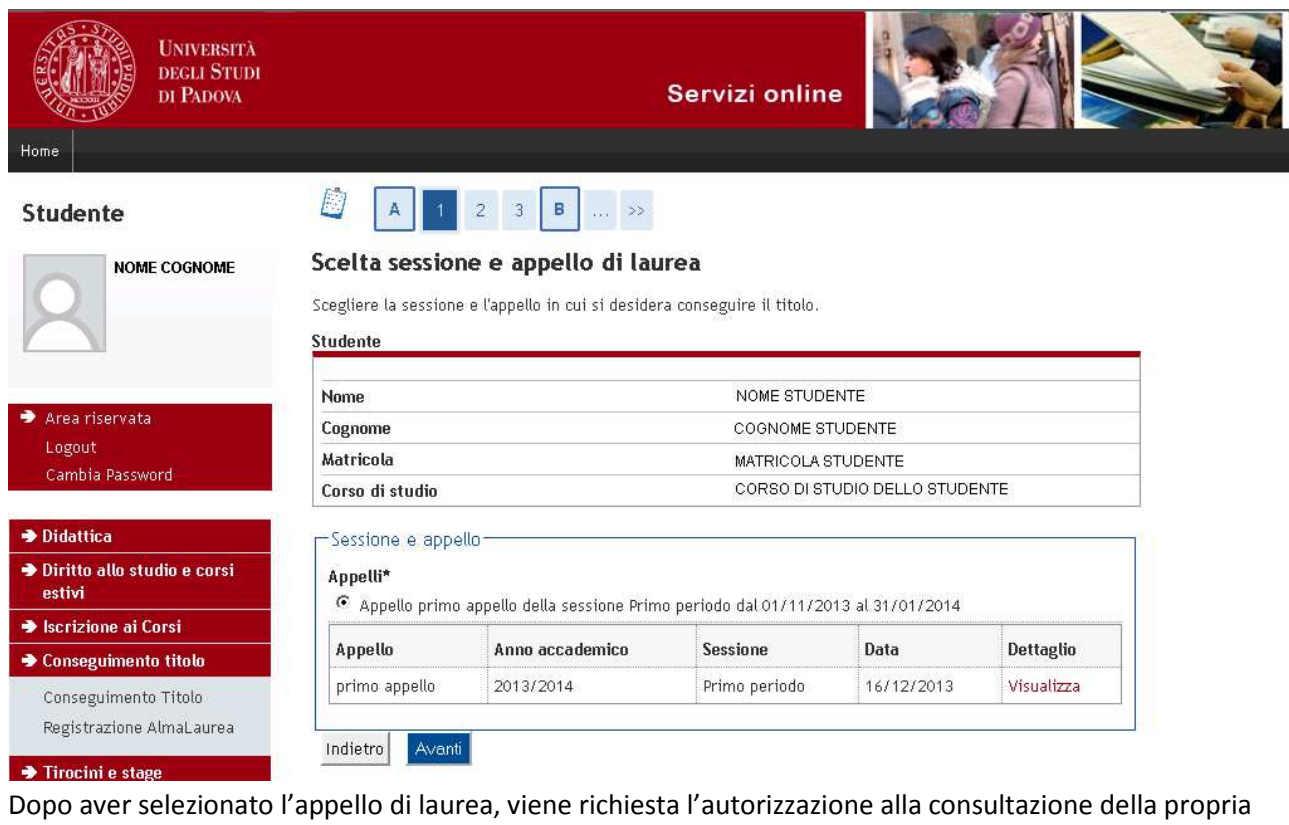

tesi nelle biblioteche. Se non si desidera dare l'autorizzazione è sufficiente eliminare la selezione predefinita nel riquadro evidenziato nella figura seguente.

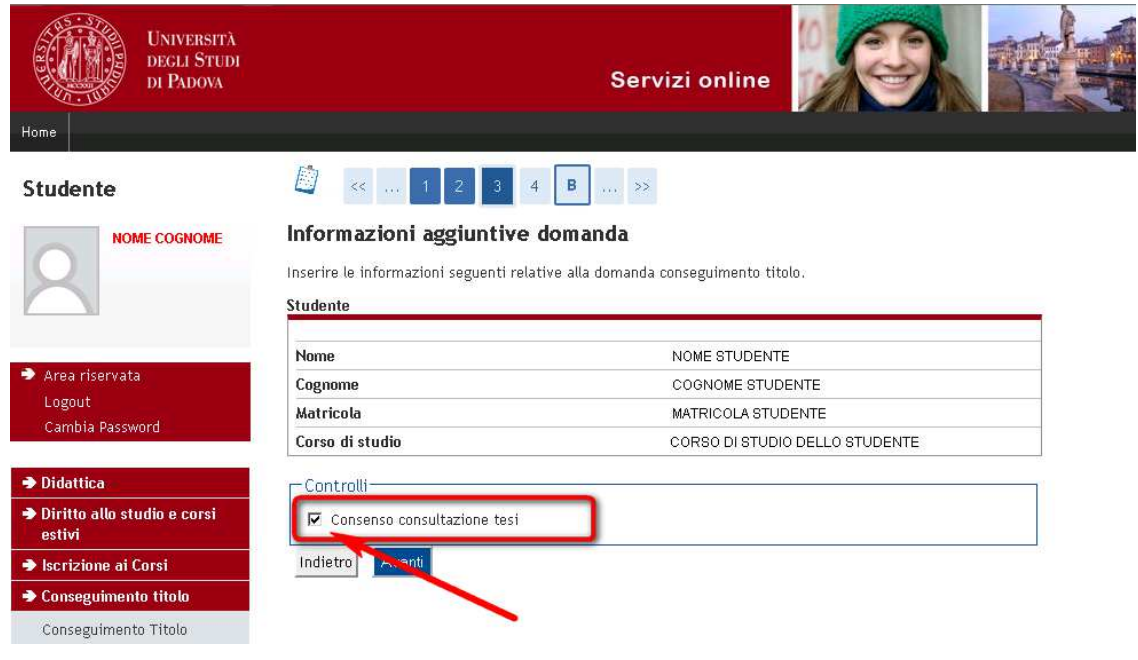

**DIREZIONE GENERALE UNIVERSITÀ DEGLI STUDI DI PADOVA**

Si giunge quindi alla pagina di:

- Segnalazione di eventuali accompagnatori con disabilità motorie alla seduta di laurea (non obbligatorio)
- Compilazione dell'adesione all'Associazione Alumni dell'Università degli Studi di Padova

AREA DIDATTICA E SERVIZI AGLI STUDENTI

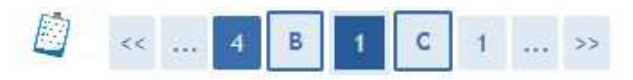

### Elenco questionari

In questa pagina sono elencati i questionari compilabili.

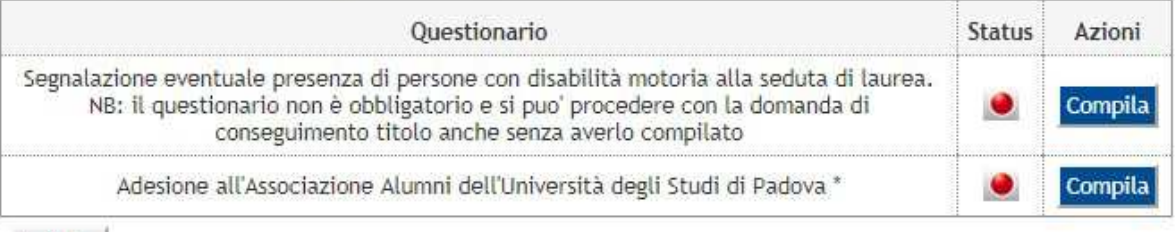

Indietro

Successivamente invece è necessario inserire il titolo della tesi (anche in lingua inglese) e l'autorizzazione in merito al questionario di Almalaurea , come illustrato nella seguente immagine.

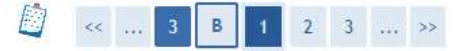

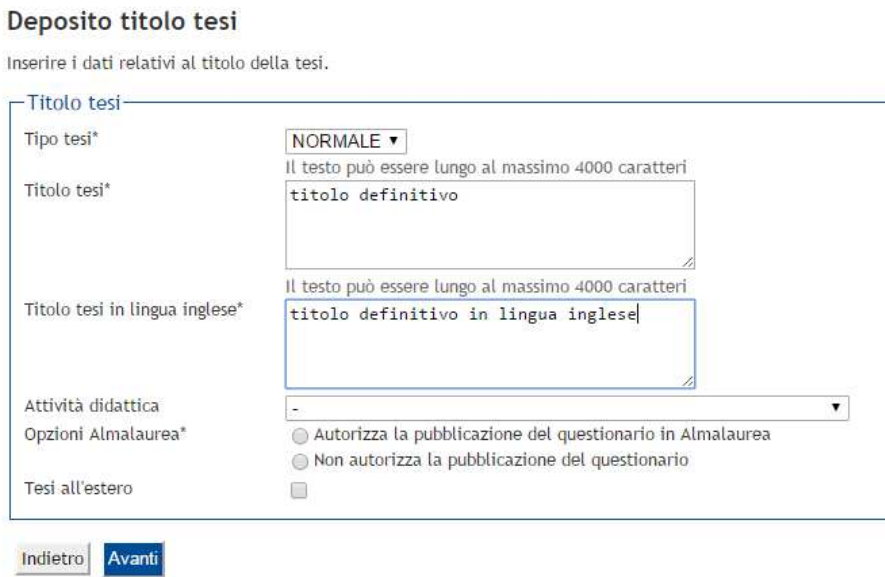

Dopo aver cliccato sul pulsante "avanti" si accede alla pagina di inserimento del relatore.

**DIREZIONE GENERALE**  AREA DIDATTICA E SERVIZI AGLI STUDENTI **UNIVERSITÀ DEGLI STUDI DI PADOVA**

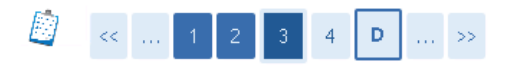

### Elenco relatori

Verificare i relatori indicati per la tesi.

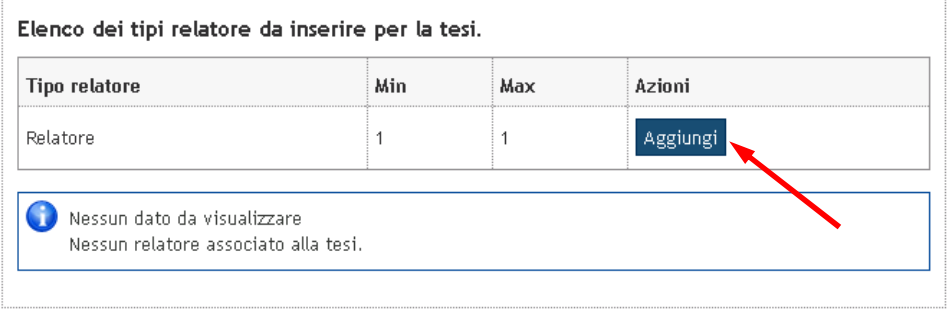

Indietro

**DIREZIONE GENERALE UNIVERSITÀ DEGLI STUDI DI PADOVA**

Dopo aver inserito il relatore (tramite il pulsante "aggiungi") , si accede al riepilogo finale e alla conferma della domanda di conseguimento titolo

AREA DIDATTICA E SERVIZI AGLI STUDENTI

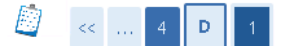

### Conferma conseguimento titolo

Verifica i dati inseriti per il conseguimento titolo.

Studente

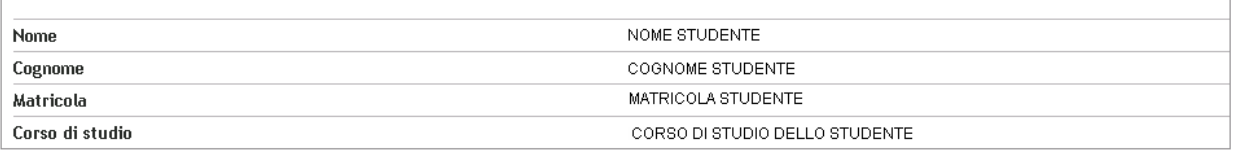

Sessione/appello

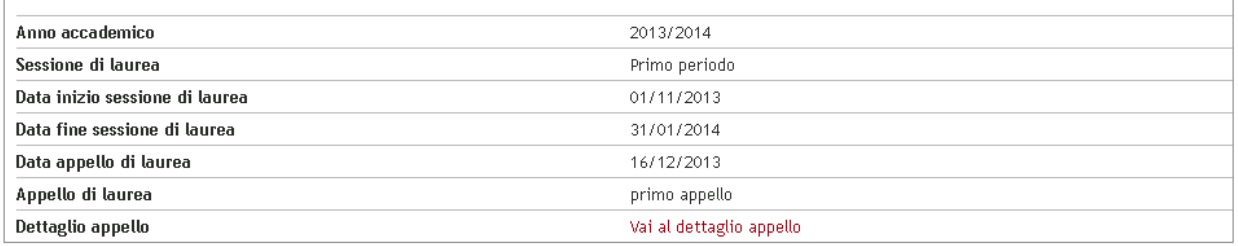

Informazioni Tesi

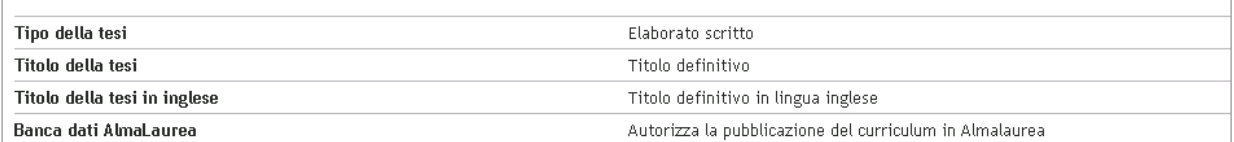

Elenco dei relatori associati alla tesi.

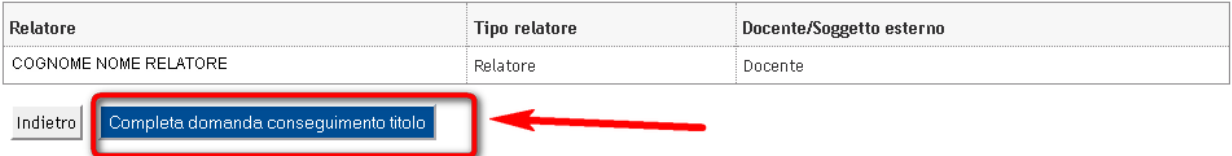

ATTENZIONE: Solo dopo aver cliccato sul pulsante "completa domanda conseguimento titolo" il processo web è concluso.

#### **DIREZIONE GENERALE UNIVERSITÀ DEGLI STUDI DI PADOVA** AREA DIDATTICA E SERVIZI AGLI STUDENTI

Una volta completato l'inserimento della domanda di conseguimento titolo è possibile tornare alla "bacheca" per stampare la domanda da consegnare in segreteria studenti (accompagnata dal riepilogo Almalaurea) , oppure per modificare i dati inseriti (titolo e/o relatore). Una volta consegnata la domanda in segreteria studenti non è più modificabile.

### Bacheca conseguimento titolo

Selezionare l'operazione da eseguire.

**ATTENZIONE** 

 $64.747...40$ 

prima di procedere alla compilazione della domanda di conseguimento titolo, la preghiamo a verificare la correttezza ed eventualmente aggiornare i recapiti e i consensi forniti alla voce DIDATTICA>DATI PERSONALI, nella pagina recapiti e consensi.

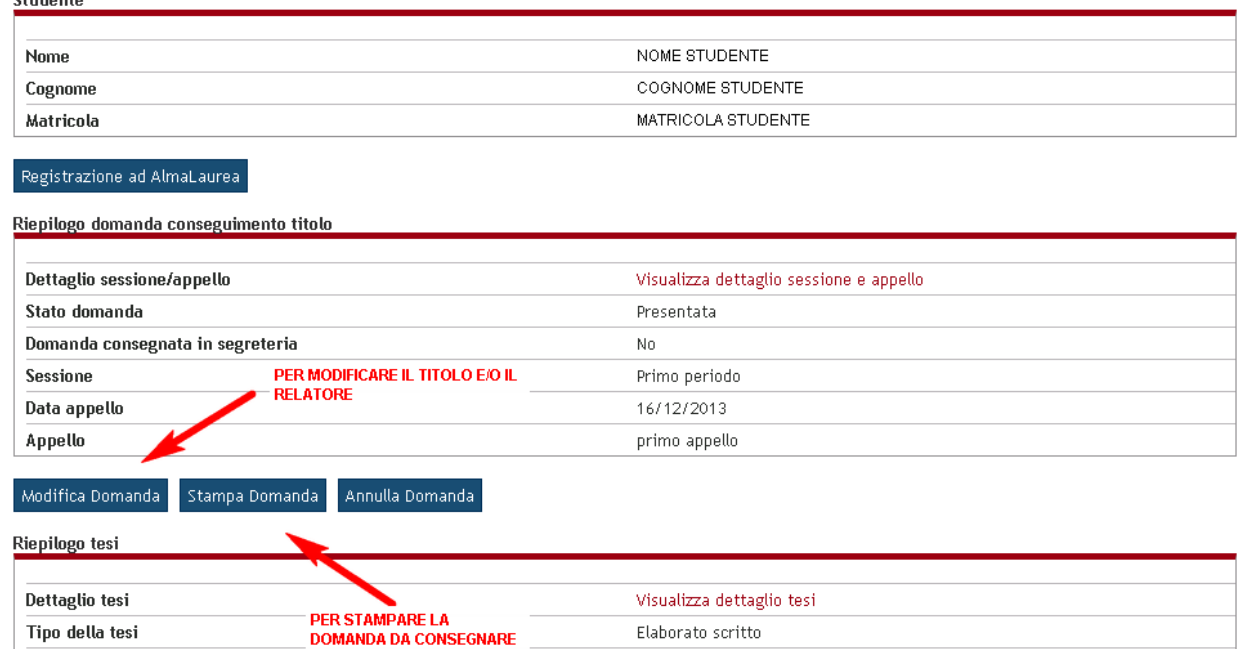

#### Elenco dei relatori associati alla tesi.

**Titolo tesi** 

**IN SEGRETERIA** 

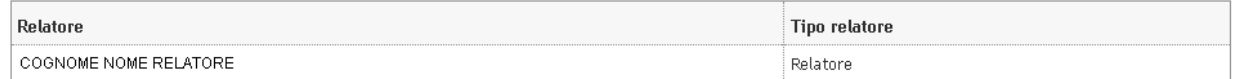

Titolo definitivo

### **Si ricorda che NON è POSSIBILE consegnare la domanda priva della firma del relatore e del titolo della tesi (anche in lingua inglese).**